$\overline{1}$ 

 $\overline{1}$ 

# **Stratigrapher**

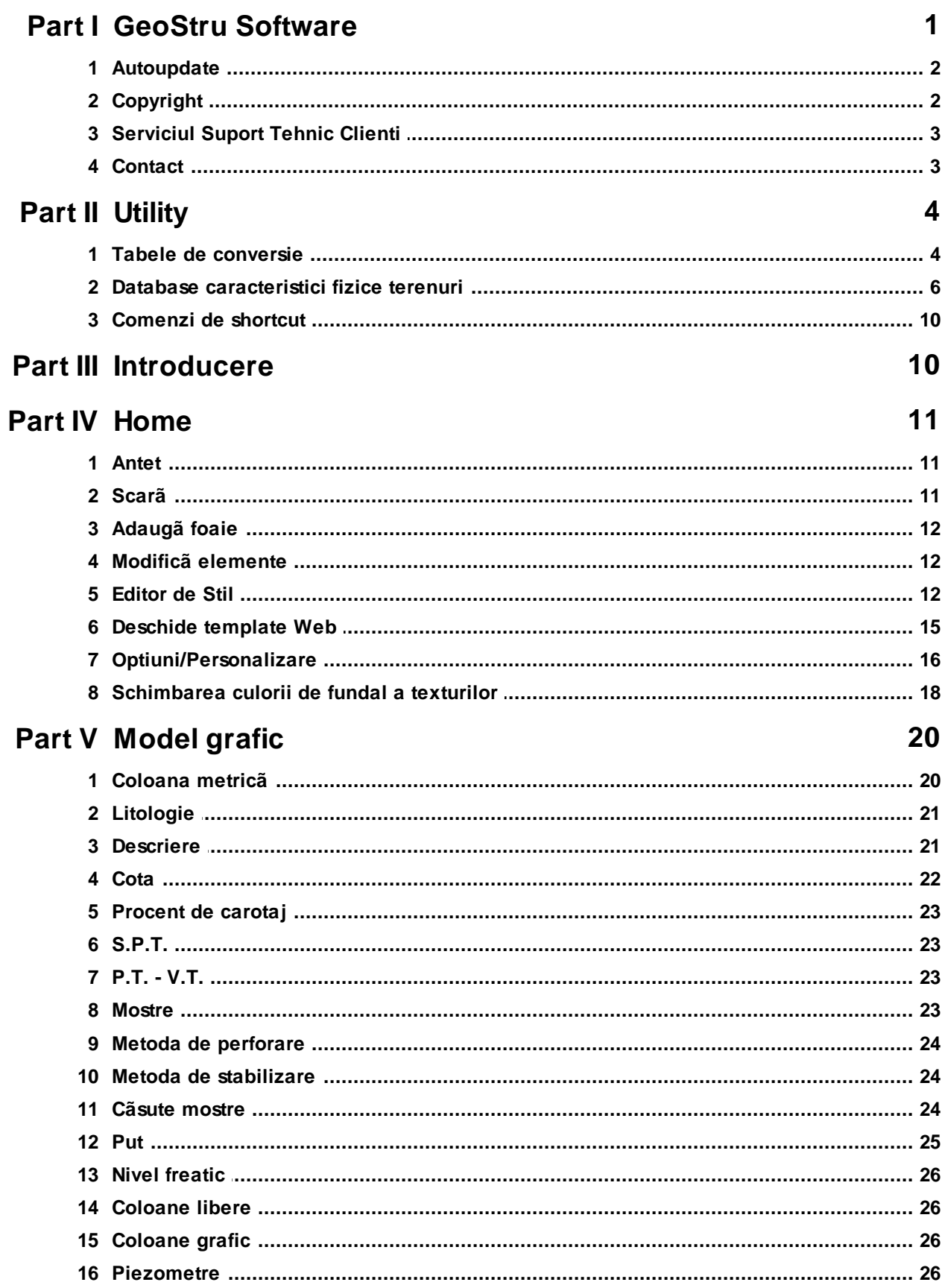

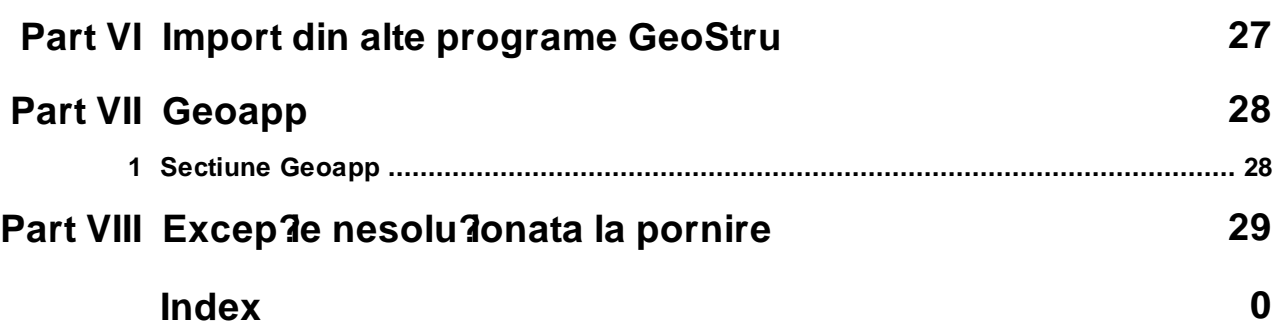

## <span id="page-2-0"></span>**1 GeoStru Software**

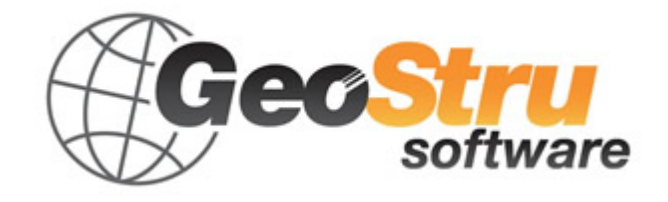

GeoStru Software dezvoltã programe pentru inginerie, geotehnicã, geologie, geomecanicã, hidrologie si încercãri in situ.

GeoStru Software va pune la dispozitie instrumente de mare eficientã pentru a vã desfãsura în cel mai placut si util mod propria profesie. Programele GeoStru sunt instrumente complete, de încredere (algoritmii de calcul sunt printre cei mai avansati disponibili la nivel mondial), actualizate periodic, simplu de utilizat, având o interfatã graficã intuitivã si mereu avangardistã.

Atentia acordatã asistentei clientilor si dezvoltãrii de programe mereu în concordantã cu tehnologiile moderne ne-a permis ca, în scurt timp, sã ne afirmãm pe pietele internationale. Programele, traduse în prezent în cinci limbi, sunt compatibile cu normativele de calcul internationale si se folosesc în peste 50 de tari din întreaga lume.

GeoStru participã la cele mai importante târguri nationale si internationale precum SAIE Bologna, MADEEXPO Milano, GeoFluid Piacenza, ExpoEdilizia Roma, Restructura Torino, SEEBE Belgrad, Construct EXPO Bucuresti, EcoBuild Londra, Construtec Madrid, The Big 5 Dubai etc.

Adresându-vã astazi societatii GeoStru nu înseamnã doar sã cumpãrati un software, ci sã aveti alaturi o echipa de specialisti care vã împãrtãsesc cunostintele si experienta lor.

În decursul anilor compania noastrã a cunoscut un proces continuu de evolutie si s-a specializat în sectoare diverse.

Familia de produse GeoStru se poate împãrti în urmãtoarele categorii:

- $\triangleright$  Structuri;
- Ø Geotehnicã si geologie;
- $\triangleright$  Geomecanicã;
- $\triangleright$  Încercari in situ;
- $\triangleright$  Hidrologie si hidraulicã;
- $\triangleright$  Topografie;
- $\triangleright$  Energie;
- $\triangleright$  Geofizicã;

 $\triangleright$  Birou.

Pentru mai multe informatii despre produsele disponibile consultati site-ul nostru web <http://www.geostru.com/>

Printre numeroasele sevicii pe care vi le oferim, va invitãm sã folositi si GeoStru Online, serviciu gratuit prin care va punem la dispozitie o întreagã colectie de aplicatii software direct pe web – numãrul impresionant de utilizatori este cel mai important barometru si cel care ne incurajeaza sã adaugãm mereu programe noi acestei colectii.

Certificat ISO 9001:2008

La 1 iunie 2009, GeoStru Software a obtinut Certificarea Firmei UNI EN ISO 9001 din partea CVI Italia s.r.l. prin emiterea documentului nr. 7007 pentru activitatea de Proiectare si vânzare de software.

### <span id="page-3-0"></span>**1.1 Autoupdate**

Programul este dotat cu un sistem de autoupdate integrat.

În câteva momente de la pornirea programului, trecând cu mouse-ul peste locatia în care este indicatã versiunea programului (în partea dreapta jos a ferestrei principale: GEOSTRU \_.\_.\_.\_), utilizatorul poate verifica eventuala disponibilitate a unui update pentru program. În cazul în care existã o nouã versiune utilizatorul este anuntat prin afisarea unui mesaj. Pentru a face update este suficient sã dati click pe aceast mesaj. În cazul în care nu existã update-uri disponibile va fi afisat mesajul "*No updates available*".

### <span id="page-3-1"></span>**1.2 Copyright**

Informatiile continute în prezentul document pot fi modificate fãrã preaviz.

Dacã nu este altfel specificat, orice referire la societate, nume, date si adrese utilizate în reproducerea imaginilor în exemple este pur întâmplãtoare si are ca unic scop ilustrarea modului de folosire al programului.

Respectarea tuturor legilor în materie de copyright revin exclusiv în sarcina utilizatorului.

Nicio parte a acestui document nu poate fi reprodusã în nicio formã sau mijloc, electronic sau mecanic, pentru niciun folos, fãrã permisiunea scrisã a GeoStru Software. Dacã utilizatorul are ca unic mijloc de accesare cel electronic, va fi autorizat, în baza prezentului document, sã listeze o copie.

### <span id="page-4-0"></span>**1.3 Serviciul Suport Tehnic Clienti**

Pentru orice întrebare privind produsele GeoStru:

- Consultati documentatia si alte materiale disponibile
- Consultati Help-ul
- Consultati documentatia tehnicã folositã pentru dezvoltarea programului (disponibilã pe site-ul web)
- Consultati FAQ (disponibil pe site-ul web)
- Consultati serviciile de suport GeoStru (site web)

Este activ noul serviciu de suport tehnic de tip ticket oferit de GeoStru Software pentru a rãspunde solicitãrilor clientilor nostrii.

Serviciul este rezervat utilizatorilor GeoStru cu licente la zi si permite rezolvarea diverselor nelãmuriri asupra programelor detinute direct cu specialistii nostri (Site Web).

Site Web: [www.geostru.com](http://www.geostru.com)

### <span id="page-4-1"></span>**1.4 Contact**

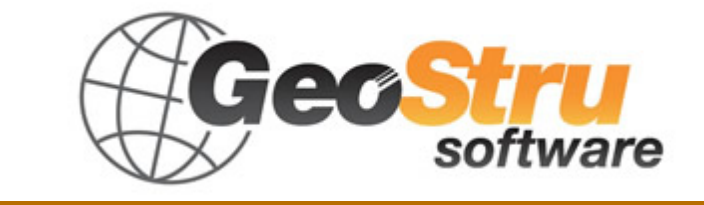

**Web**: [www.geostru.com](http://www.geostru.com)

Consultati pagina de contact de pe site pentru mai multe informatii privind datele noastre de contact si adresele sediilor noastre din Italia si din strãinãtate.

- <span id="page-5-0"></span>**Utility**
- **2.1 Tabele de conversie**

## **Conversie din înclinatie în grade**

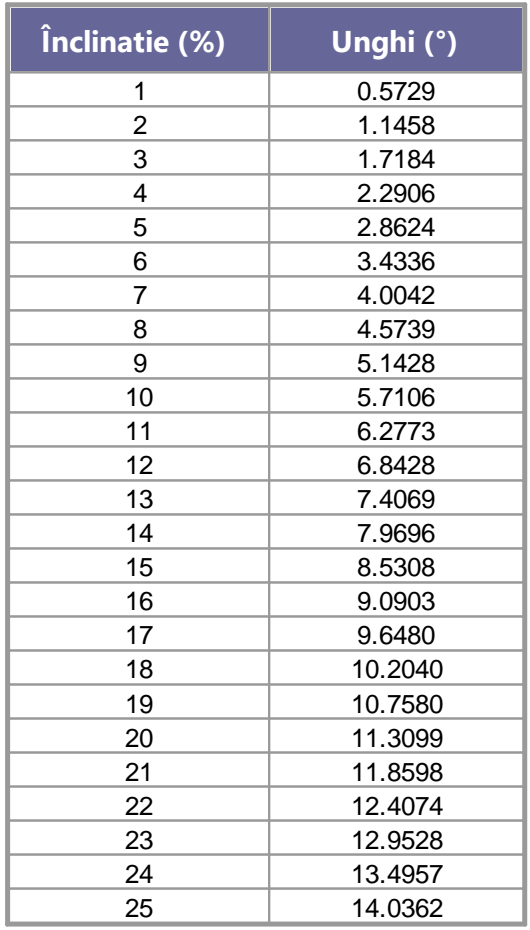

## **Conversie din grade în înclinatie**

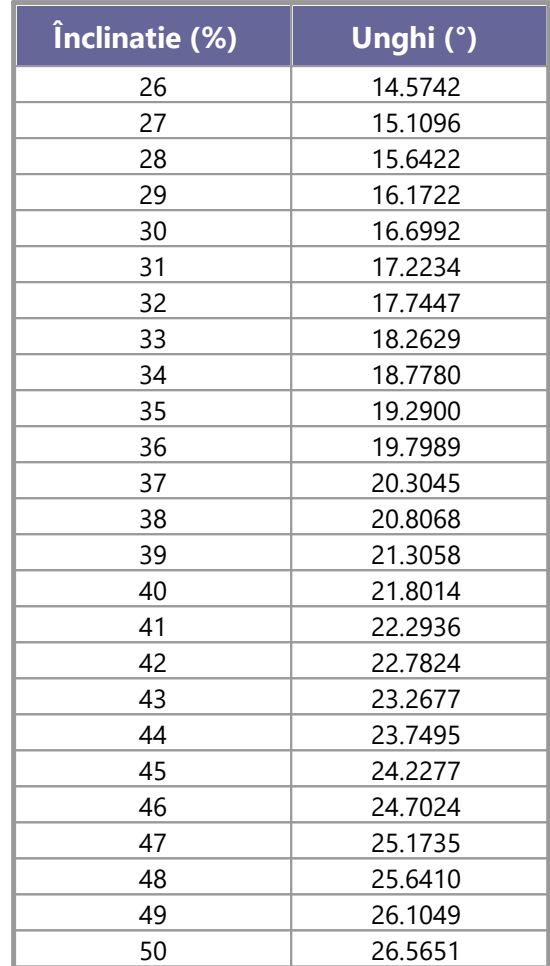

## **Conversie forte: 1 Newton (N) = 1/9.81 Kg = 0.102 Kg ; 1 kN = 1000 N**

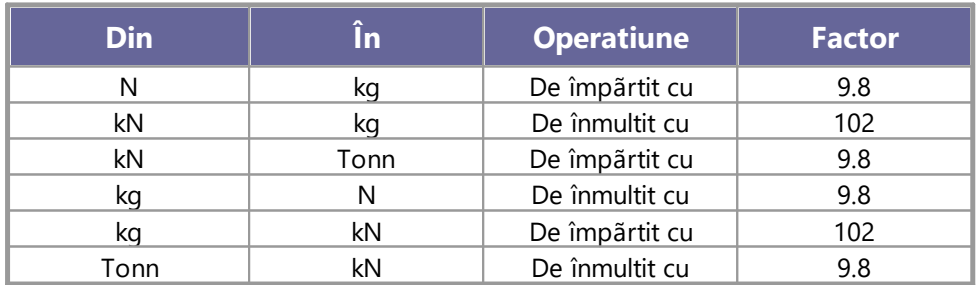

## **Conversie presiuni: 1 Pascal (Pa) = 1 Newton/mq ; 1 kPa = 1000 Pa; 1 MPa = 1000000 Pa = 1000 kPa**

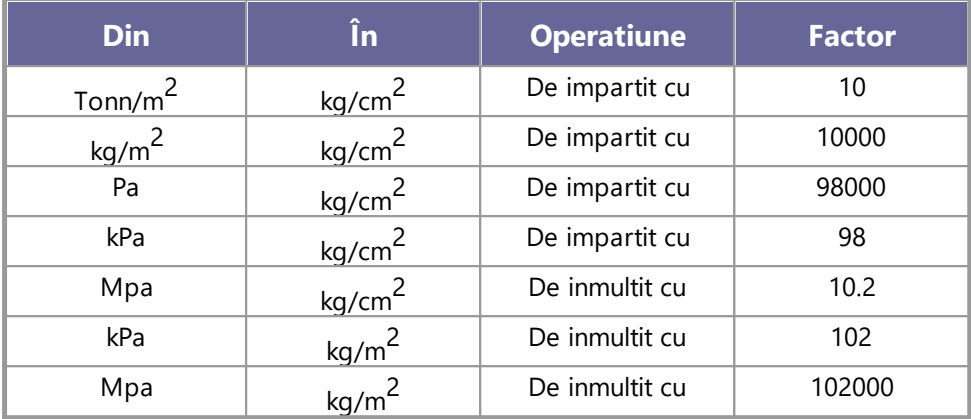

## <span id="page-7-0"></span>**2.2 Database caracteristici fizice terenuri**

## **Valori indicative ale costantei lui Winkler K in Kg/cm<sup>3</sup>**

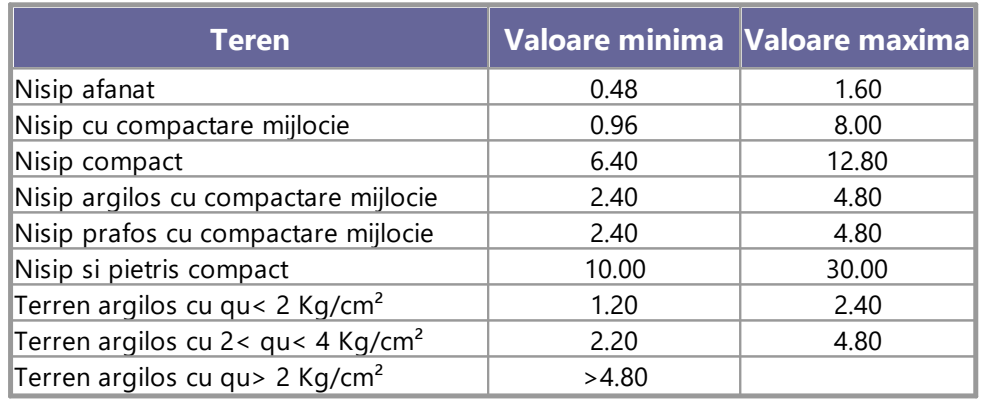

## **Valori indicative ale greutatii volumice in Kg/cm<sup>3</sup>**

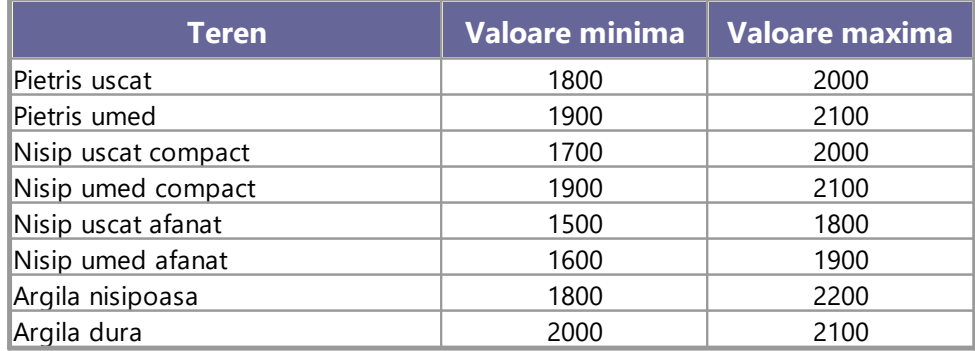

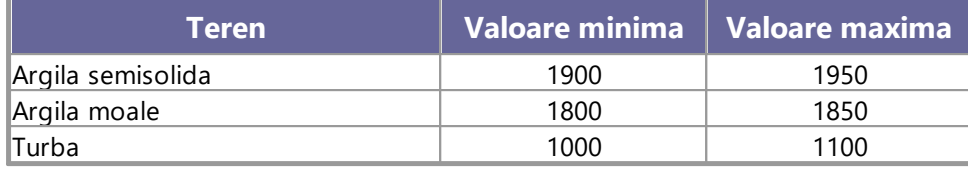

## **Valori indicative pentru unghiul de frecare j, in grade, pentru terenuri**

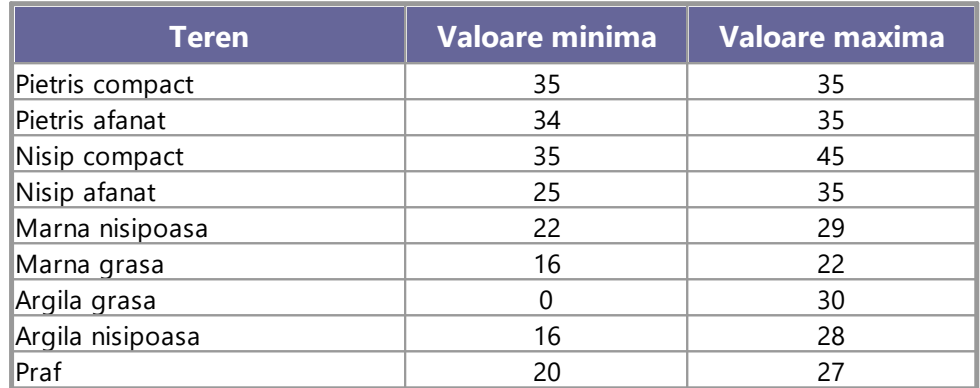

## **Valori indicative ale coeziunii in Kg/cm<sup>2</sup>**

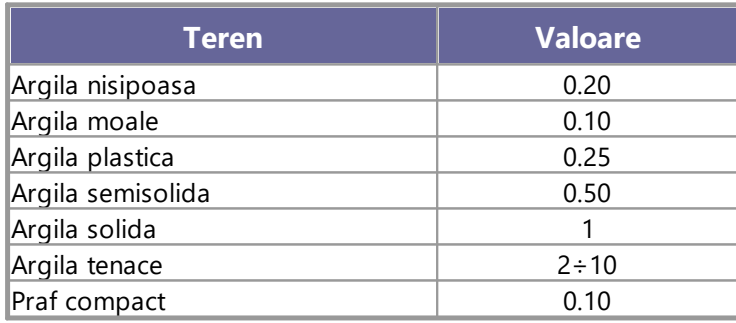

## **Valori indicative pentru modulul de elasticitate, in Kg/cm<sup>2</sup> , pentru terenuri**

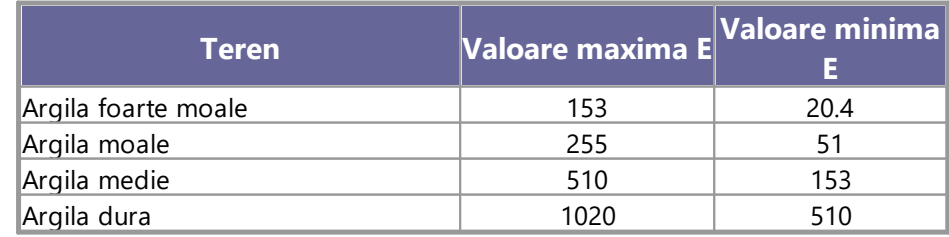

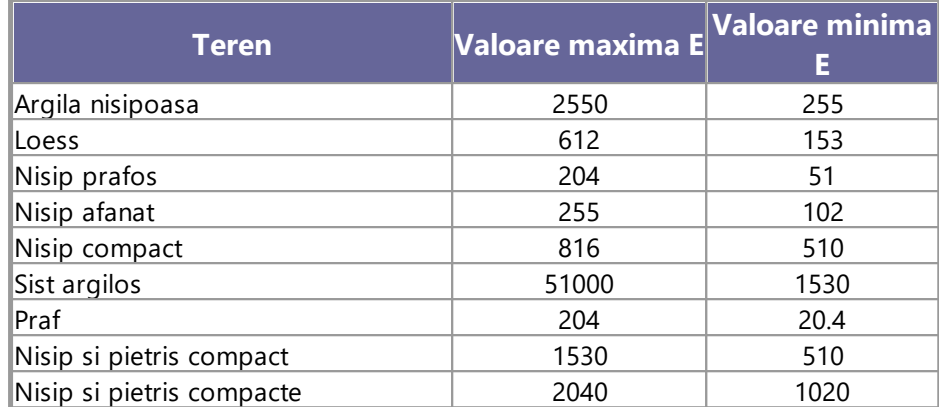

## **Valori indicative ale coeficientului lui Poisson pentru terenuri**

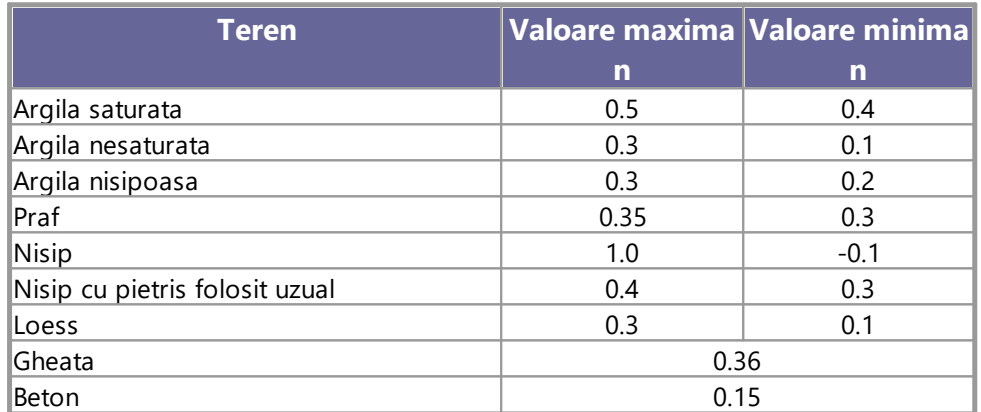

## **Valori indicative a greutatii specifice pentru anumite roci in Kg/m<sup>3</sup>**

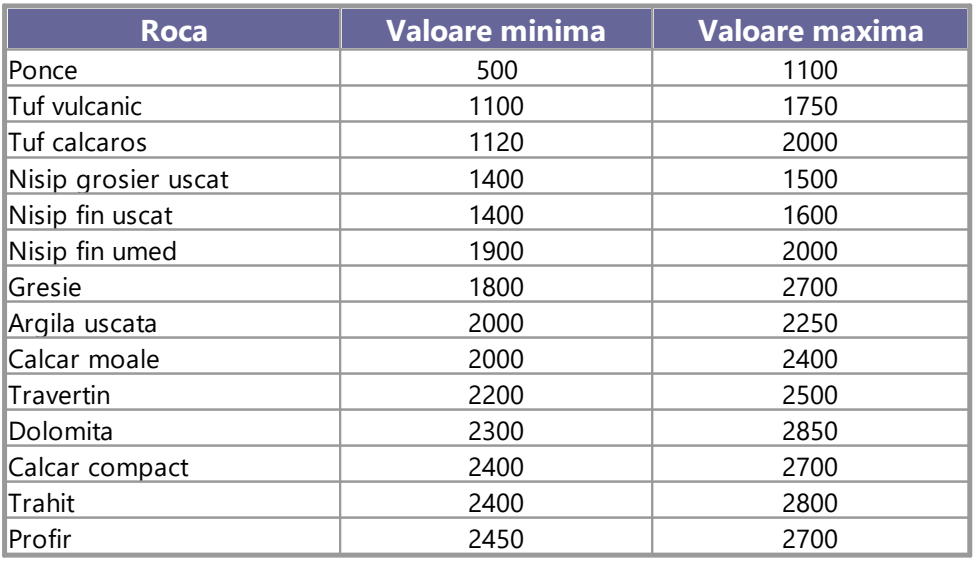

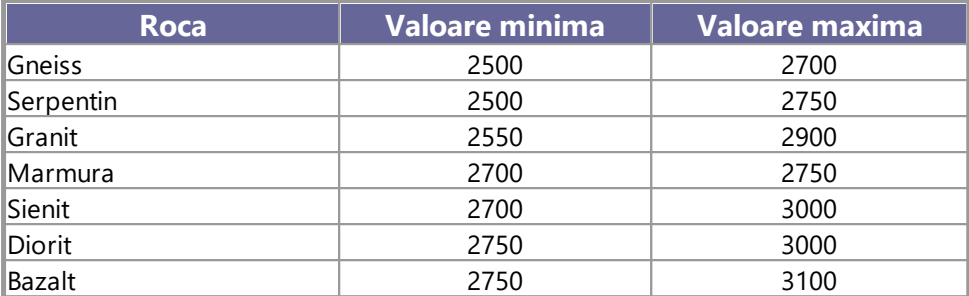

## **Valori indicative ale unghiului de frecare j, in grade, pentru roci**

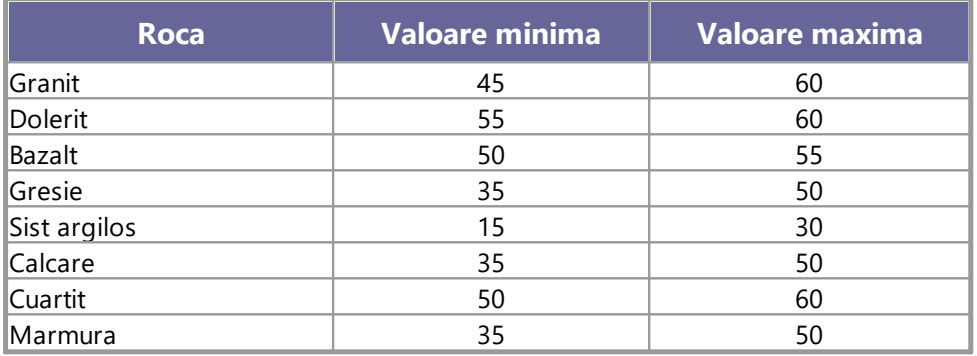

## **Valori indicative pentru modulul de elasticitate si coeficientul lui Poisson pentru roci**

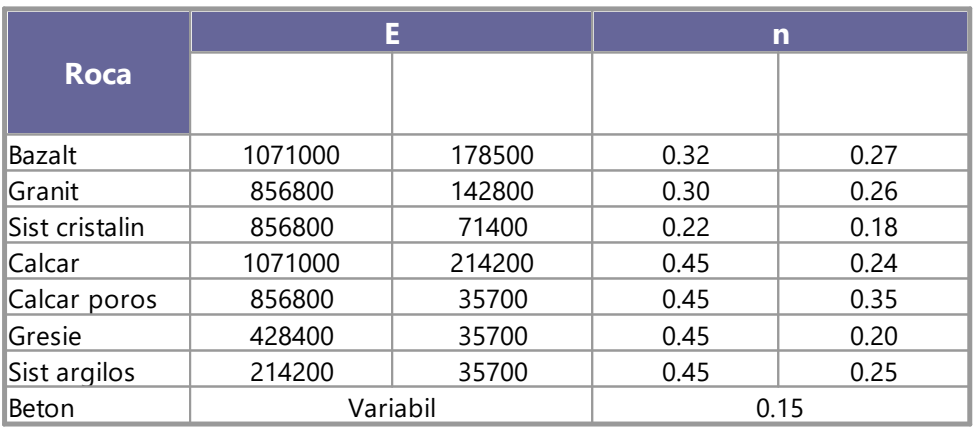

#### <span id="page-11-0"></span>**2.3 Comenzi de shortcut**

Bara inidicata în figura de mai jos poate fi folosita pentru o serie de functionalitati:

- 1) Cu literede de shortcut din meniu, urmate de Enter pentru acces rapid la comenzi
- Ex: **N**+**Enter** pentru a crea un nou fisier.
- 2) Se poate adresa o întrebare programului urmata de ?+Enter. În acest caz se vor efectua cautari avansate în help.
- Ex: **Seism**+**?**+**Enter** pentru informatii despre analiza seismica.
- 3) Activarea unui program în mod rapid
- Ex: **Slope**+**Enter** pentru a deschide programul Slope.
- 4) Access rapid la contact GeoStru.
- Ex: **Contact**+**?**+**Enter** pentru a accesa lista de contacte.
- 5) Acces rapid la functionalitati web:
- Ex: [www.geostru.com+](http://www.geostru.com)**Enter** sau [geostru@geostru.com.](mailto:geostru@geostru.com.)

Aceasta bara poate fi folosita ca shortcut pentru anumite comenzi. Folositi aceleasi litere din meniu urmate de Enter. *Bara pentru comenzi de shortcut*

### <span id="page-11-1"></span>**3 Introducere**

Stratigrapher permite realizarea coloanelor stratigrafice pentru uz geologic si geologico-tehnic. Sunt reprezentate verticalele litologice si de caracterizare generalã a litotipilor relevati de sondajele geognostice, precum si succesiunea descriptivã a elementelor ce caracterizeazã realizarea puturilor.

Programul dispune de un editor intern cu care se poate personaliza modelul de reprezentare a sondajului stratigrafic si a putului.

Pattern-urile si texturile ce se pot aplica coloanelor se pot insera automat din librãrii, se pot actualiza si se pot insera fundaluri si texturi personalizate. Programul dispune de un editor intern de texturi vectoriale si de imagini raster care permit utilizatorului personalizarea coloanei stratigrafice.

Programul permite modificarea stratelor, introducerea rezultatelor probelor prelevate usual în santier (*Pocket, Vane Test, % Carotaj, RQD, Pânzã freaticã, Piezometre cu tub deschis sau Casagrande, etc*.)

Salvarea coloanelor permite o posibilã utilizare pentru exportul extern al acestora si inserarea pe profilele programelor GeoStru (compatibilitate cu *Slope, LoadCap, MP*).

Informatiile de intrare si de iesire se bazeazã pe modele predefinite ce pot fi personalizate de cãtre utilizator - acestea se regasesc in fisierul *Template* continut în fisierul de instalare al programului.

Pentru inserarea datelor pe model este suficientã selectionarea cu mouse-ul a instrumentului asociat coloanei si tinând apãsat butonul mouse-ului trageti pe model la cota doritã. O fereastrã de detaliu a instrumentului va permite setarea sau corectarea manualã a cotei mãsurate. Pentru coloanele litologice, texturã, cotã, % Carotaj sau R.Q.D. trebuie selectionatã o imagine raster, o culoare de umplere sau o texturã dimensionabilã, apoi trageti la cota doritã.

### <span id="page-12-0"></span>**4 Home**

#### **Enter topic text here.**

#### <span id="page-12-1"></span>**4.1 Antet**

Modelul grafic propus permite introducerea datelor de identificare ale proiectului precum beneficiar, locatie santier, operator, etc., precum si cele ale societãtii cu logo-ul aferent. Pentru introducerea antetului selectati comanda **Antet** din bara de instrumente sau din meniul **Format**.

#### **Observatii**

Datele care se pot introduce depind de vizibilitatea acestora, definite în **Stilul** curent (vezi <u>[Editor](#page-13-2) de stil</u>l 12).

#### <span id="page-12-2"></span>**4.2 Scarã**

Folosind comanda *Scarã* se pot asigna proprietãtile *Coloanei metrice:*

- · Scara de reprezentare 1:xxx
- · Pasul (înteles ca unitate în care este împãrtitã coloana metricã)
- Cota initialã: reprezintã cota de plecare pentru reprezentarea cotelor, în ordine descrescãtoare, pe pas impus
- · Zecimale (numãrul de cifre zecimale pentru cote)

#### <span id="page-13-0"></span>**4.3 Adaugã foaie**

Comanda *Adaugã foaie* permite adãugarea unei noi foi de lucru pentru organizarea datelor.

#### <span id="page-13-1"></span>**4.4 Modificã elemente**

Fiecare element prezent în coloane (litologie, descriere, nivel freatic, piezometru, etc.) poate fi modificat alegând comanda Modificare element din meniul Editare (sau icoana de pe bara de instrumente): fãcând click pe elementul de modificat este vizualizatã fereastra de dialog a elementului.

Pentru a sterge elementele inserate alegeti comanda Sterge elemente si apoi dati un simplu click pe elementul de sters.

#### <span id="page-13-2"></span>**4.5 Editor de Stil**

Un stil defineste mediul de lucru si aspectul modelului stratigrafic. Stratigrapher permite personalizarea dimensiunii, a vizibilitãtii si a aspectului fiecãrei coloane, introducerea articolelor de antet, modificarea textului si a pozitiei. Toate aceste informatii sunt culese în fisiere externe cu extensie \*.stl. În momentul instalãrii sunt furnizate mai multe stiluri de bazã, unul pentru sondaje penetrometrice si unul pentru stratigrafia puturilor. La prima pornire programul încarcã stilul predefinit "standard.stl".

Pentru a modifica un stil selectati din meniul *Format* optiunea *Editor de Stil*. Se va vizualiza schita modelului ce se foloseste în acel moment. În chenarul din stânga sus sunt enumerate toate articolele disponibile si inserabile într-un model. Structura tip arbore grupeazã informatii în diferite categorii:

## · **Setãri generale**

Pentru a seta culoarea sau imaginea de fundal pe foaia de lucru.

## · **Format foaie**

Pentru a seta dimensiunea paginii. Se poate lista în format A3 sau A4 orizontal.

## · **Suprafete/Dreptunghiuri**

Definesc suprafetele dreptunghiulare precum logo, spatiu pentru datele firmei, antet, antet coloane, corp coloane si legendã.

## · **Caractere**

Setarea caracteristicilor de Font (nume, culoare si dimensiune) a diferitelor sectiuni.

## · **Etichete/Variabile**

Servesc pentru personalizarea datelor (constante si variabile) care vor fi vizualizare si gestionate pe model. Pentru aceste date trebuie indicatã pozitia, exprimatã în coordonate relative cãsutei puse pe formatul foii alese (mm). Dacã de exemplu se introduce primul rând referitor la firmã, coordonata pozitiei este relativã pozitiei unghiului superior stâng al cãsutei Date firmã. Datoritã dificultãtii de a determina pozitia exactã în care se doreste amplasarea textului, se poate folosi comanda "Folosire mouse".

## · **Coloane stratigrafice**

Enumerã toate toate coloanele ce se pot insera pe un model. Sunt incluse atât coloane pentru sondaje cât si coloane pentru puturi. Ordinea, în listã, corespunde ordinii pe care o vor avea pe foaie plecând de la stânga spre dreapta: Coloana  $1 =$  Scara, Coloana  $2 =$  Descriere litologicã, etc. Aceastã ordine nu se poate schimba. Când se modificã dimensiunea unei coloane toate coloanele din dreapta sa vor fi deplasate.

## · **Linii libere**

Permit introducerea anumitor elemente de separare ale coloanelor modelului. Folositi mouse-ul pentru setarea celor douã vârfuri ale liniei. Se pot insera maxim 20 de linii.

Datele ce se pot gestiona într-un model sunt:

#### **Date societate**

· 5 rânduri pentru datele societãtii, unde se indicã denumirea clientului.

#### **Date de Antet**

- · Beneficiar
- · Santier
- · Investigatie
- · Referintã
- · Numãr
- · Sondaj
- · Cota P.C.
- · Tip Carotaj
- · Tip Sondezã
- · Adãncime atinsã
- · Coordonate X, Y
- · Începere executie
- · Sfârsit executie
- · Responsabil
- · Operator
- · Cãsute mostre
- · Certificat nr.
- · Pagina
- · Note1
- · Note2
- · alte 5 texte libere

#### **Texte libere**

- · 2 Semnãturi
- · 10 Texte libere

#### **Coloane**

- · Scarã
- · Litologie
- · Descriere
- · Cota
- · % Carotaj RQD
- $\bullet$  S.P.T.
- · Poket Penetrometer
- · Vane Test
- · Mostre
- · Diam. foraj
- · Metodã Perforare
- · Metodã Stabiliz.
- · Nr. cãsute mostre
- · Cota elem. Put
- · Put
- · Note elem. Put
- · Pânzã freaticã
- · 5 coloane libere
- · Piezomentre

#### *Observatii*

Modificarea elementelor modelului se aplicã doar dupã apãsarea butonului "*Aplicã*".

Având în vedere faptul cã toate elementele fac referintã la cãsute/arii este necesarã, mai întâi de toate, setarea acestora si apoi a textelor, coloanelor si a altor elemente.

Modificarea unui stil are efect doar pe desenul curent, si toate modificãrile aduse vor fi salvate împreunã cu proiectul. Pentru a memora modificãrile ca nou model reutilizabil stilul trebuie salvat înainte de a iesi din functia "*Editor Stil*".

Stilul deschis automat de program este indicat (si poate fi modificat) în fereastra *Optiuni* la articolul *Stil predefinit*.

### <span id="page-16-0"></span>**4.6 Deschide template Web**

Pe web sunt disponibile diverse template-uri pentru diferite tipuri de încercãri. Dacã aveti o conexiune internet, selectati comanda *Deschide template Web* si apoi selectati modelul dorit dintre cele disponibile. Operatiunea va permite programului sã descarce template-ul ales si sã îl predispunã pentru eventuale personalizãri.

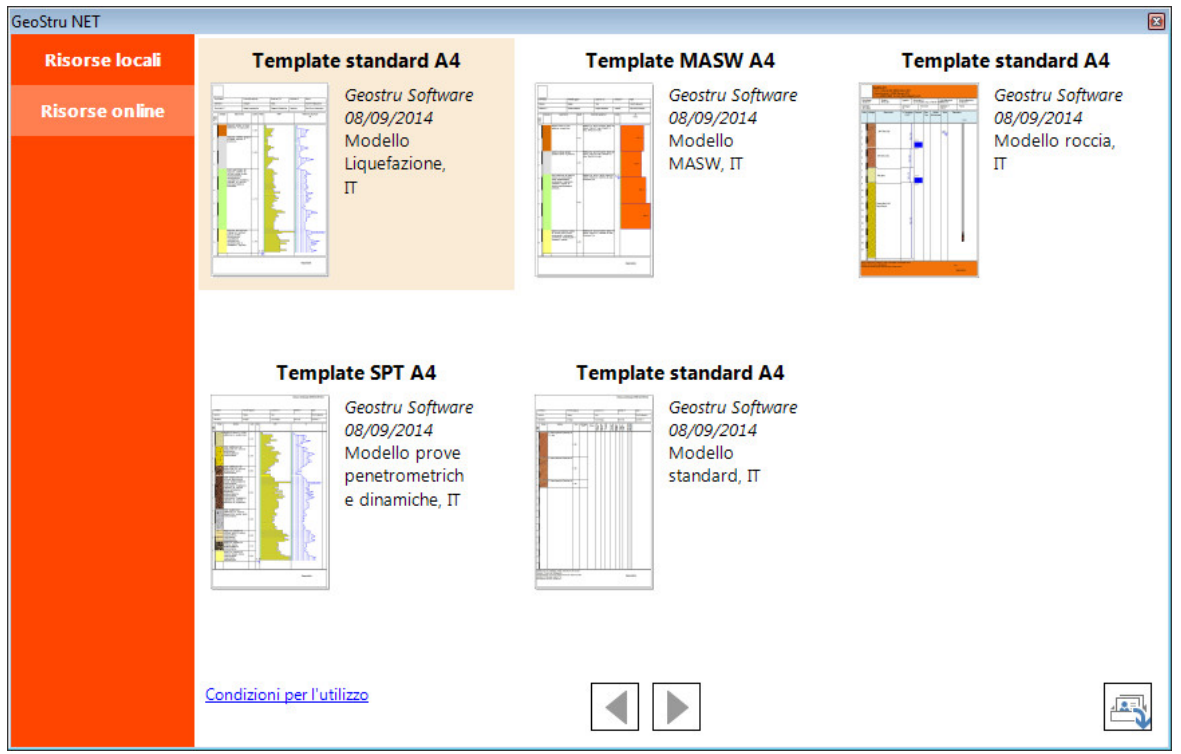

#### *Template disponibile online*

## <span id="page-17-0"></span>**4.7 Optiuni/Personalizare**

## **Pozitie texturi**

Programul dispune de texturi litologice împãrtite în: Terenuri coezive, Terenuri necoezive, Roci si Altele; utilizatorul poate adãuga texturi personalizate si fotografii digitale.

Texturile pot fi descãrcate si de pe Web. Pentru a initia procedura de download selectati comanda *Web* din partea stângã a zonei de lucru, iar apoi trageti cu mouse-ul textura doritã direct în coloana *Litologie* a foii de lucru.

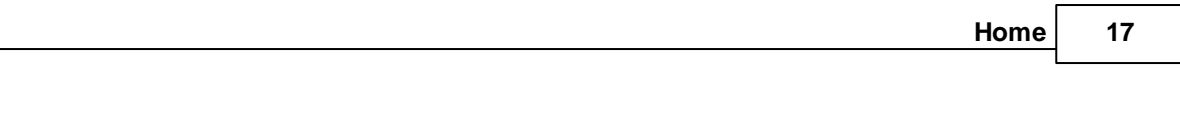

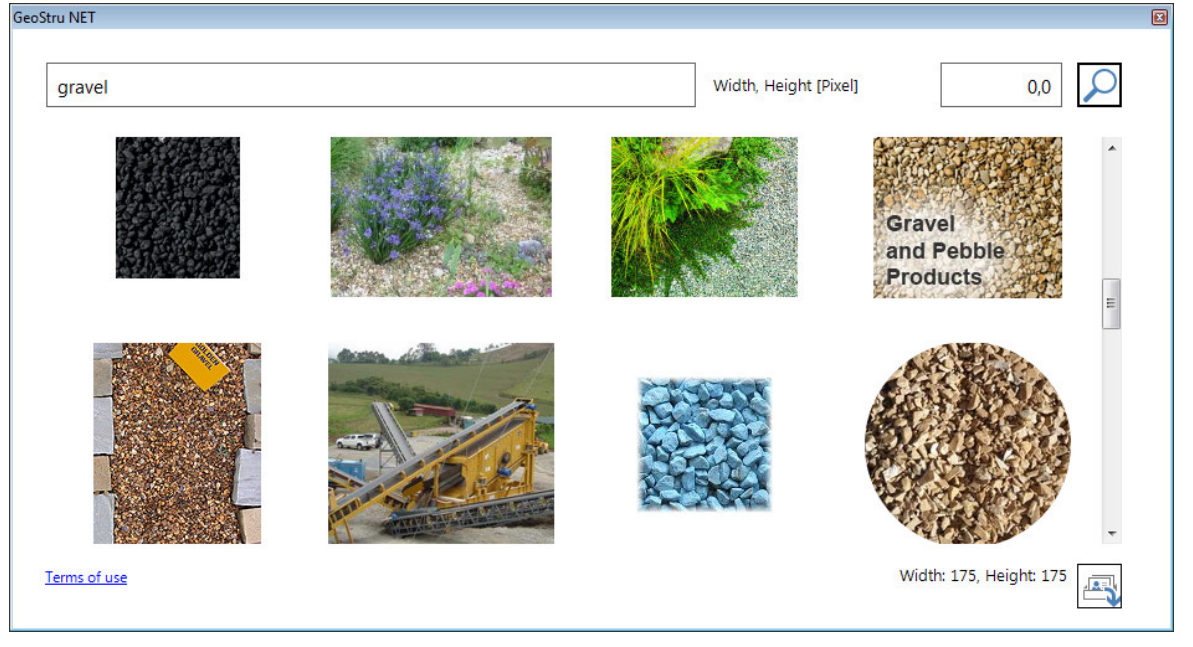

*Cãutare texturi pe Web*

## **Optiuni**

#### **Cote cu semn**

Selectionati aceastã cãsutã de control pentru a vizualiza pe model semnul (-) pentru cote negative.

#### **Legendã invizibilã**

Prin selectionarea acestei optiuni nu se mai vizualizeazã legenda în partea de jos a paginii modelului grafic.

## **Optiuni Strate litologice**

#### **Afiseazã cota**

Selectionati aceastã optiune pentru a vizualiza cota inferioarã a unui strat inserat.

#### **Afiseazã grosimea**

Selectionati aceastã optiune pentru a vizualiza grosimea stratului introdus.

#### **Linie de separe strate**

Selectionati aceastã comandã pentru a vizualiza sau nu liniile de separare dintre douã strate. Puteti alege **Absent**, **Complet** sau Doar pe **coloana stratigraficã**.

### <span id="page-19-0"></span>**4.8 Schimbarea culorii de fundal a texturilor**

Pentru a schimba culoarea de fundal a texturilor, accesa?i fi?ierul de instalare a texturilor, ?i rula?i executabilul **TEXTURES.exe**.

Va aparea pe ecran urmatoarea fereastra , selecta?i textura pe care dori?i sa o modifica?i.

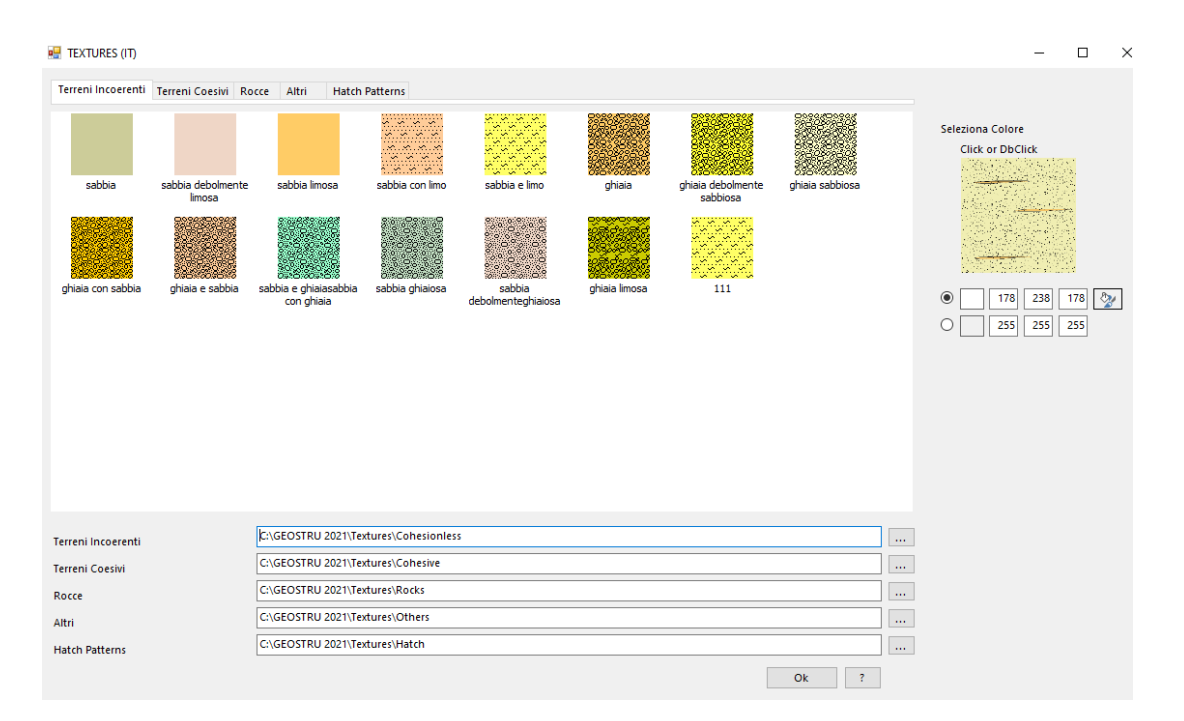

Merge?i cu mouse-ul pe textura ?i face?i clic pe fundalul colorat, ca în imaginea urmatoare.

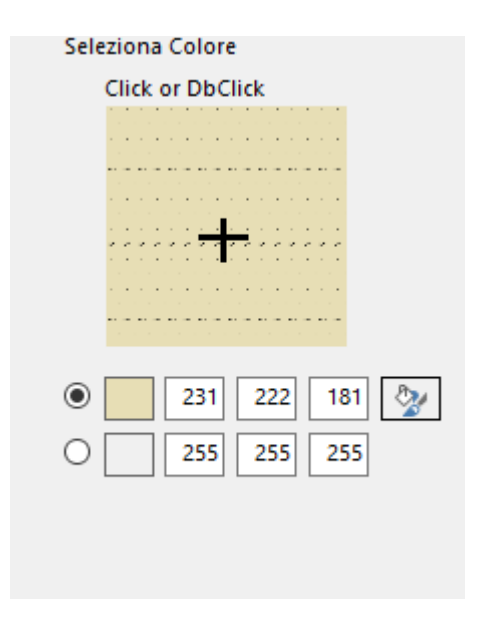

Selecta?i noua culoare pe care dori?i sa o atribui?i texturii.

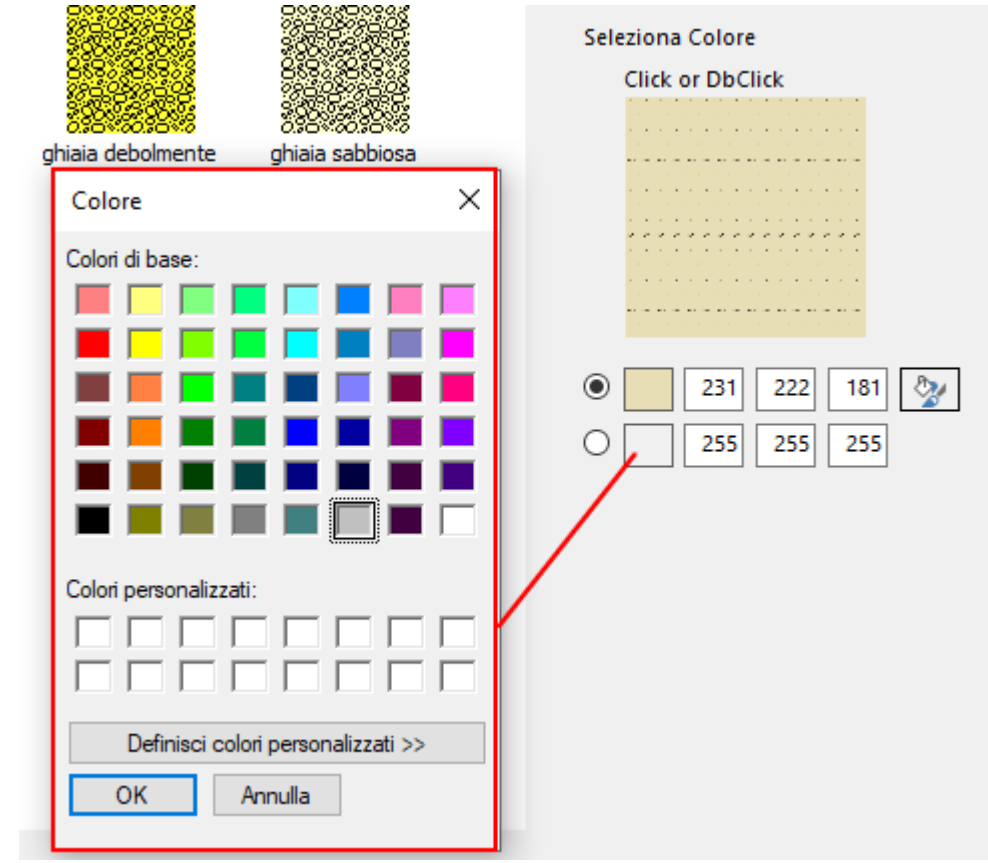

Alege?i un **nume** ?i confirma?i modificarile cu butonul de **salvare**.

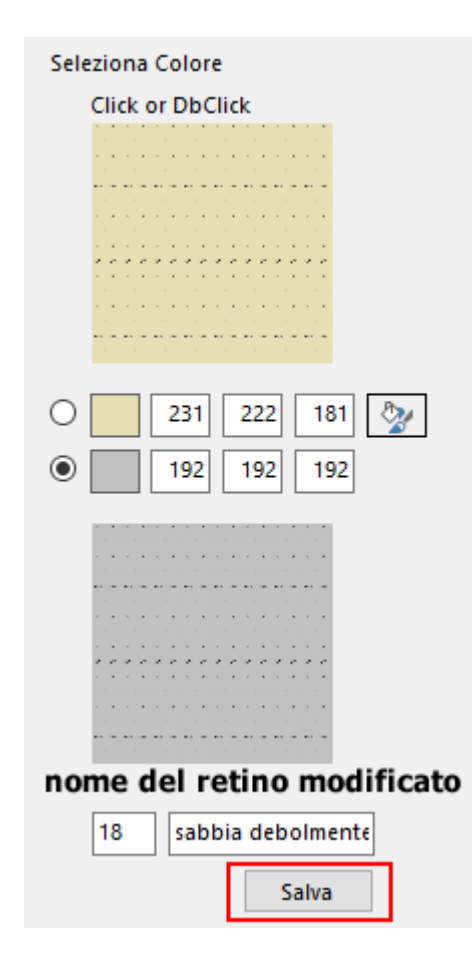

## <span id="page-21-0"></span>**5 Model grafic**

### **5.1 Coloana metricã**

În modelul grafic este reprezentatã coloana metricã pentru citirea adâncimii stratelor litologice. Coloana poate fi personalizatã alegând comanda **Scarã** din bara de instrumente sau din **meniul Instrumente**; din fereastra de dialog se pot schimba scara de reprezentare (1:100, 1:200, etc.), pasul coloanei, numãrul de zecimale ale cotelor si cota de plecare a coloanei.

#### **Observatii**

**Cota de plecare** a coloanei metrice poate fi setatã, la alegerea utilizatorului, la zero (0,00), la o valoare negativã (-20,00) sau la o valoare pozitivã (20,00): în toate aceste trei cazuri cotele reprezentate în coloanã sunt obtinute plecând de la cota de plecare în ordine descrescãtoare cu pasul impus. În a treia ipotezã sunt reprezentate valorile plecând de la +20,00, trecând prin zero (0,00) pânã la ultima valoare negativã a coloanei.

**Notã**: Cotele diverselor strate trebuie sã fie mereu inferioare cotei de plecare a coloanei metrice.

### <span id="page-22-0"></span>**5.2 Litologie**

În coloana **Litologie** sunt inserate texturile litologice ce definesc straigrafia: alegeti cu ajutorul mouse-ului textura de inserat dintre cele propuse în coloana din stânga a zonei de lucru, faceti click si, tinând apãsat butonul mouse-ului, trageti textura pe coloana respectivã. Eliberând butonul este vizualizatã fereastra pentru introducerea adâncimii stratului litologic (vezi [Scarã](#page-21-0) [metricã](#page-21-0)l¤º). Reprezentarea litologicã poate fi efectuatã utilizând texturi în format Windows Bitmap, umplere cu culoare uniformã sau texturi vectoriale. În coloana **Cotã** poate fi reprezentatã cota sau grosimea stratului potrivit setãrilor din **Optiuni strate litologice** din fereastra **Optiuni**.

Folosirea **texturilor vectoriale** permite reprezentarea litologiei cu elemente ce pot fi dimensionate si personalizate pe moment. Fiecare element vectorial ocupã fizic 1x1 mm iar valoarea Scarã seteazã vizualizarea doritã pentru umplerea stratului. Rotatia schimbã orientarea figurii vizualizate; culorile, linia si fundalul determinã coloratia stratului. Pentru a desemna o texturã vectorilã, ca si pentru texturile raster, selectionati elementul si, tinând apãsat mouse-ul trageti modelul pânã la cota doritã.

#### **Observatii**

Pentru a **modifica** sau a **adãuga** elemente noi, fie raster fie vectoriale, utilizati functiile **Format-> Editor Raster** si **Editor Texturi Vectoriale.**

### <span id="page-22-1"></span>**5.3 Descriere**

În coloana **Descriere** se poate introduce orice text cu formatare dreapta, stânga sau centrat. Textul poate fi editat când se insereazã textura si este vizualizatã fareastra de dialog Detaliu Strat (vezi **Litologie**), sau folosind comanda **Modificare element** din bara de instrumente sau din meniul **Instrumente**. Dacã stratul este prea mic pentru a contine descrierea se pot seta anumiti parametrii si mãrii zona pentru text:

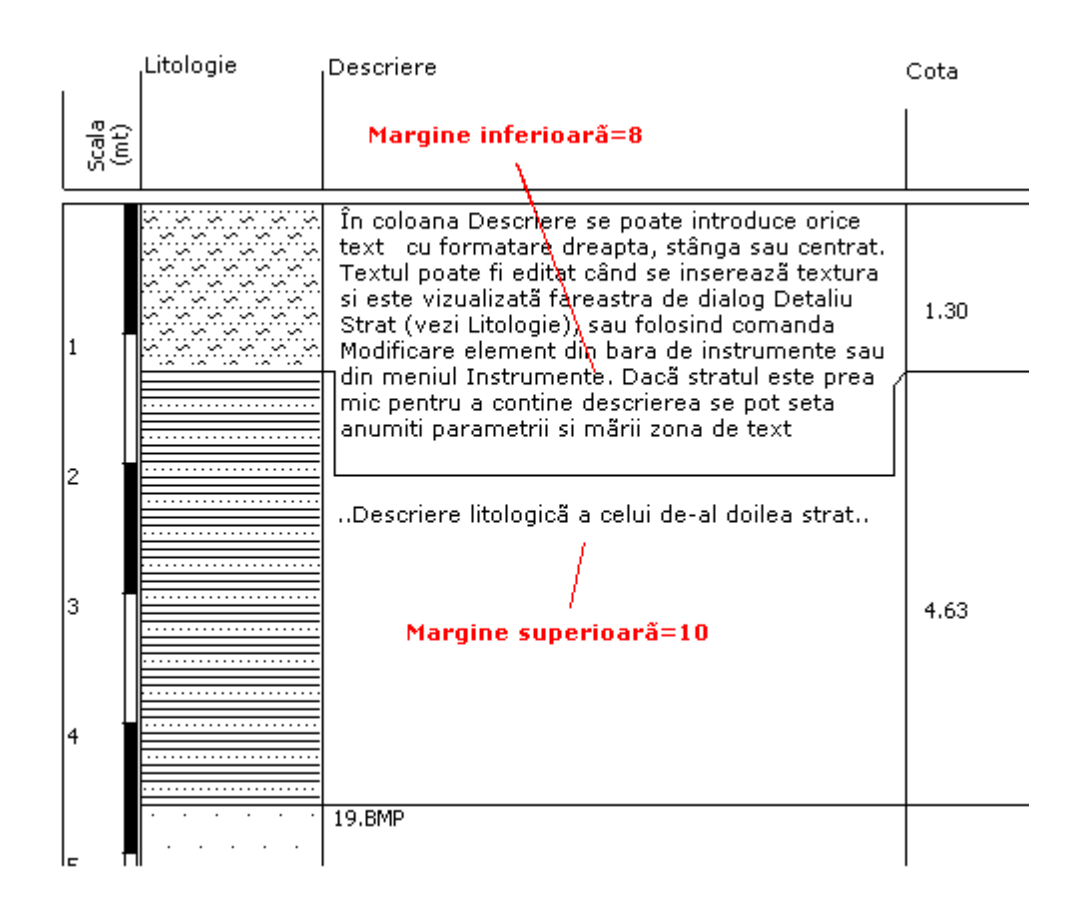

Dupã cum este evidentiat în figura precedentã pentru primul strat a fost setatã marginea inferioarã 8, care mutã cu 8 mm marginea inferioarã a stratului.Pentru al doilea, pentru a nu fi acoperit de primul, a fost setatã marginea superioarã 10 fapt ce a mutat cu 10 mm în jos începutul scrierii textului.

### <span id="page-23-0"></span>**5.4 Cota**

În aceastã coloanã sunt vizualizate adâncimile stratelor litologice: cotele pot fi reprezentate ca valoare absolutã sau cu semnul lor (vezi **Coloanã metricã**).

Cotele stratificatiilor trebuie sã fie inferioare cotei de plecare a scãrii metrice: vor fi negative dacã scara pleacã de la cota 0,00.

Coloana cotelor poate fi dimensionatã din **Editor de Stil**.

### <span id="page-24-0"></span>**5.5 Procent de carotaj**

Strat cu strat se poate reproduce **procentajul de carotaj** sau **dimensiunea RQD** cu diverse culori. Aceasta se defineste în fereastra de dialog **Detaliu strat** care este vizualizatã când se introduc texturile stratificatiei sau cu comanda **Modificã element.** Si aceastã coloanã poate fi dimensionatã din **Editor de Stil**.

### <span id="page-24-1"></span>**5.6 S.P.T.**

În Coloana **S.P.T.** se pot reproduce datele mãsurate pe teren de o probã S.P.T. la o anumitã adâncime cu sondezã cu vârf deschis (P.A.- Open point) sau vârf închis (P.C.- Closed point). Pentru a insera datele alegeti cu un click tipul de sondezã (cu vârf deschis sau închis (open or closed point)) din lista de instrumente reprodusã în coloana din stânga jos a ecranului. Tinând apãsat butonul mouse-ului trageti sondeza aleasã pe coloana corespunzãtoare (S.P.T.) si eliberati butonul mouse-ului: în fereastra de dialog SPT se introduc cota testului, tipul de sondezã si textul aferent datelor mãsurate.

Coloana se poate dimensiona din comanda **Editor de Stil**.

### <span id="page-24-2"></span>**5.7 P.T. - V.T.**

Aceastã coloanã permite reproducerea rezultatelor a douã teste importante care se realizeazã in situ: **pocket si vane test.**

Pentru a insera datele alegeti cu un click tipul de încercare (pocket sau vane) din lista reprodusã în coloana din stânga jos a ecranului.

Tinând apãsat butonul mouse-ului trageti încercarea aleasã în coloana corespunzãtoare (P.T. sau V.T.) si eliberati butonul mouse-ului: în fereastra de dialod Definire P.T. si V.T. se introduc cota testului si textul relativ datelor mãsurate.

### <span id="page-24-3"></span>**5.8 Mostre**

Aceastã coloanã permite reproducerea mostrelor care au fost prelevate în sondajul geognostic. Pentru inserarea datelor alegeti cu un click tipul de sampler/tester din lista reprodusã în coloana din stânga jos a ecranului. Tinând apãsat butonul mouse-ului mergeti în coloana corespunzãtoare (Mostre) si eliberati butonul mouse-ului: în fereastra de dialog *Mostrã* se insereazã cotele initiale si finale, tipul de tester si se alege culoarea de reprezentare din paleta de culori.

Pentru a defini lãtimea coloanei alegeti comanda *Editor de Stil* din meniul *Format*.

#### <span id="page-25-0"></span>**5.9 Metoda de perforare**

Aceastã coloanã pemite reproducerea metodei de perforare folosite pentru realizarea sondajului. Pentru a insera aceastã informatie alegeti cu un click una dintre metodele de perforare din lista din coloana din stânga jos a ecranului. Tinând apãsat butonul mouse-ului mergeti în coloana corespunzãtoare si eliberati butonul mouse-ului: în fereastra de dialog *Metode de perforare* se introduc cota si metoda aleasã.

Coloana poate fi dimensionatã folosind comanda *Editor de Stil* din meniul *Format*.

#### <span id="page-25-1"></span>**5.10 Metoda de stabilizare**

Aceastã coloanã permite reproducerea metodei de stabilizare a forajului de sondaj. Pentru a insera aceste informatii alegeti cu un click una dintre metodele se stabilizare (cu noroiuri betonitice sau cu cãmasã metalicã) din lista din coloana din stânga jos a ecranului. Tinând apãsat butonul mouse-ului mergeti în coloana corespunzãtoare si eliberati butonul mouse-ului: în fereastra de dialog Metode de stabilizare se introduc cota si metoda aleasã.

Coloana poate fi dimensionatã de cãtre utilizator folosind comanda *Editor de Stil* din meniul *Format*.

### <span id="page-25-2"></span>**5.11 Cãsute mostre**

Aceastã coloanã este utilizatã pentru a indica numãrul sau referinta spre cãsuta cu mostre utilizatã.

### <span id="page-26-0"></span>**5.12 Put**

**Stratigrapher** pemite reprezentarea stratigrafiei puturilor. Pentru aceasta este necesar, mai întâi de toate, sã se deschidã stilul specific (**Editor de stil**) care va seta mediul de lucru si modelul specific.

#### **Elementele care descriu putul sunt:**

- · Tampon
- · Tub închis
- · Filtru

Pentru primul element ce va fi introdus, indiferent care este acesta, în fereastra care apare la trecerea mouse-ului, vor trebui indicati câtiva parametrii de bazã:

#### **Diametrul forajului de perforare**

Aceastã valoare, grafic, va coincide cu lãtimea coloanei Put si toate diametrele elementelor vor fi reprezentate în aceastã mãsurã. Dacã de exemplu pe foaia A4 coloana put mãsoarã 5 cm si indicãm 2000 mm ca D.P., un tub închis de 1000 mm va fi desenat de 2.5 cm.

#### **Umplere**

Ca umplere este folositã o texturã litologicã, ce poate fi selectionatã ca un bitmap.

Se cer apoi parametrii elementului specific:

#### **Diametru**

Diametrul elementului.

#### **Cota**

Cota inferioarã. Cota superioarã este determinatã de elementul precedent sau de P.C. (planul terenului) dacã este vorba despre primul element.

#### **Suprapunere**

Indicã mãsura de suprapunere fatã de elementul precedent.

**Note**: Adnotãri sau descrieri ale elementului.

#### **Observatii**

Când nu este indicatã unitatea de mãsurã înseamnã cã aceasta nu este determinantã pentru reprezentarea graficã. Dealtfel, toate dimensiunil orizontale (diametre) sunt calculate în raport cu diametrul de perforare

care coincide întotdeauna cu lãtimea totalã a coloanei. Pentru a vizualiza unitatea de mãsurã utilizatã aceasta trebuie descrisã la note.

#### <span id="page-27-0"></span>**5.13 Nivel freatic**

Coloana *Nivel freatic* permite reproducerea, la cota indicatã de utilizator, a nivelului pânzei freatice mãsurat în timpul investigatiei. Pentru a introduce aceastã informatie mergeti în lista reprodusã în partea din stânga jos a zonei de lucru, alegeti Nivel freatic si trageti, cu butonul mouse-ului apãsat, în coloana corespunzãtoare. Pentru cotele mãsurate ale pânzei freatice actioneazã aceeasi regulã folositã în introducerea cotelor pentru stratele litologice.

Coloana poate fi dimensionatã de cãtre utilizator folosind comanda *Editor de Stil* din meniul *Format*.

#### <span id="page-27-1"></span>**5.14 Coloane libere**

În coloanele libere se pot introduce articole la alegerea utilizatorului. Pentru a personaliza, ascunde sau vizualiza aceste coloane vezi *Editor de Stil*.

#### <span id="page-27-2"></span>**5.15 Coloane grafic**

În aceste coloane pot fi sedenate grafice definite de utilizator. Graficul poate fi personalizat si importat de alte programe GeoStru folosind comanda Paste.

Meniul rapid se activeazã cu click dreapta pe grafic.

#### <span id="page-27-3"></span>**5.16 Piezometre**

Coloana *Piezometre* permite introducerea informatiilor referitoare la prezenta piezometrelor în forajul de sondaj: electric, cu tub deschis si Casagrande. Piezometrul cu tub deschis este reprezentat de o coloanã, în tip ce Casagrande este reprezentat cu un mic dreptunghi gri. Pentru a introduce unul din aceste douã instrumente trebuie sã alegeti cu un click din listã si sã trageti în coloana corespunzãtoare; vizualizarea unei ferestre de dialog permite introducerea cotei de mãsurãtoare a piezometrului.

Se pot introduce un numãr nelimitat de piezometre. În antetul coloanei este reprodus numãrul elementului (1, 2, 3,..) urmat de codul P/I care identificã dacã este vorba despre un Piezometru sau un Inclinometru.

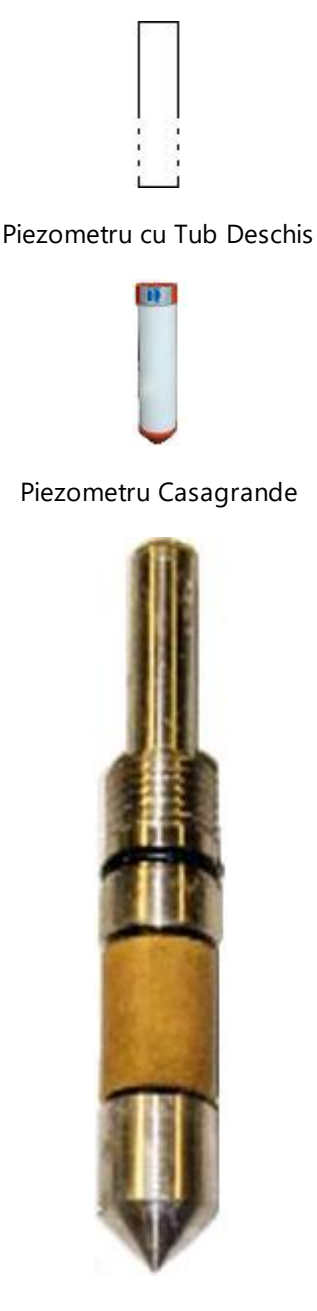

Piezometru Electric

## <span id="page-28-0"></span>**6 Import din alte programe GeoStru**

Datele prelucrate cu programele Dynamic Probing si Static Probing pot fi importate si reprezentate în *Stratigrapher* folosind un template predispus. Pentru import alegeti comanda *Import...* din meniul *Fisier* si selectati fisierul \*.edp dorit.

### <span id="page-29-0"></span>**7 Geoapp**

#### **Geoapp: Cea mai mare suita web pentru calcule online**

Aplica?iile prezente în [GeoStru](https://geoapp.geostru.eu/?lang=ro) Geoapp au fost create pentru a sprijini profesioni?tii pentru solu?ionarea diverselor cazuri profesionale. Geoapp con?ine peste 40 de [aplica?ii](https://geoapp.geostru.eu/apps/?lang=ro) pentru: Inginerie, Geologie, Geotehnica, Geomecanica, Probe În-Situ, Geofizica, Hidrologie ?i Hidraulica.

Majoritatea aplica?iilor sunt gratuite, altele necesita un abonament lunar sau anual.

A avea un subscription înseamna:

- utilizarea applica?iilor de oriunde ?i de pe orice dispozitiv;
- salvarea fi?ierelor în cloud sau PC;
- reutilizarea fi?ierelor pentru elaborari succesive;
- servicii de exportare a rapoartelor ?i diagramelor;
- notificari la lansarea noilor aplica?ii ?i integrarea acestora în abonament;
- acces la cele mai recente versiuni;
- serviciu clien?i prin Ticket.

#### <span id="page-29-1"></span>**7.1 Sectiune Geoapp**

#### **General ?i inginerie, Geotehnica ?i Geologie**

Printre aplica?iile prezente, o gama larga poate fi utilizata pentru **Stratigrapher**. În acest scop, se recomanda urmatoarele aplica?ii:

- Ø [Capacitate](https://geoapp.geostru.eu/app/carico-limite-e-cedimenti/?lang=ro) portanta si tasari
- Ø [Formular](https://geoapp.geostru.eu/app/formulario-nspt/) NSPT
- Ø Tensiuni [litostatice](https://geoapp.geostru.eu/app/tensioni-geostatiche/?lang=ro)
- Ø [Coeficientul](https://geoapp.geostru.eu/app/kh/?lang=ro) de reac?ie orizontal al pilorito de funda?ie
- Ø Lichefierea [\(Boulanger](https://geoapp.geostru.eu/app/liquefazione/?lang=ro) 2014)
- $\triangleright$  [Terenuri](https://geoapp.geostru.eu/app/terre-rinforzate/?lang=ro) armate
- Ø Piloti si [micropiloti](https://geoapp.geostru.eu/app/pali-e-micropali/)
- Ø Teste de [încarcare](https://geoapp.geostru.eu/app/prove-di-carico-su-pali/) asupra pilotilor

## <span id="page-30-0"></span>**8 Excep?ie nesolu?ionata la pornire**

Excep?ie nesolu?ionata la pornirea programului de tip "Argument Exception: Path cannot be the empty string or all whitespace."

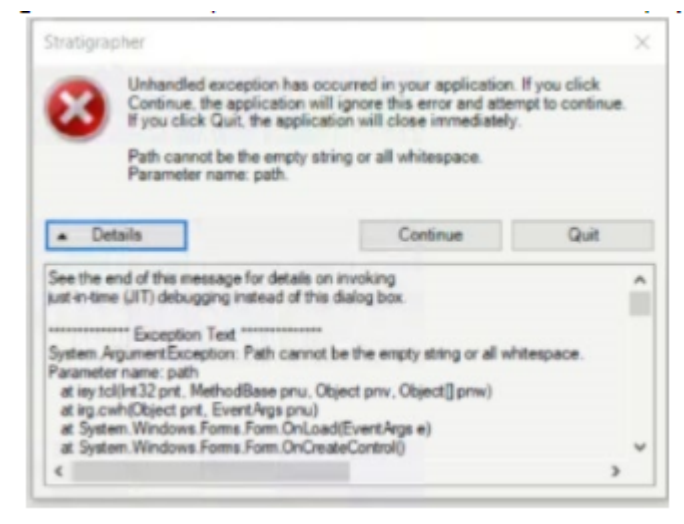

#### **CAUZA**

Eroarea se datoreaza absen?ei cailor valide pentru texturi în timpul primei porniri a programului în cheile de registru ale sistemului.

#### **SOLUTIE**

1. Deschide?i registrul sistemului de operare tastând în bara de cautare Windows "regedit" ?i facând clic pe primul rezultat.

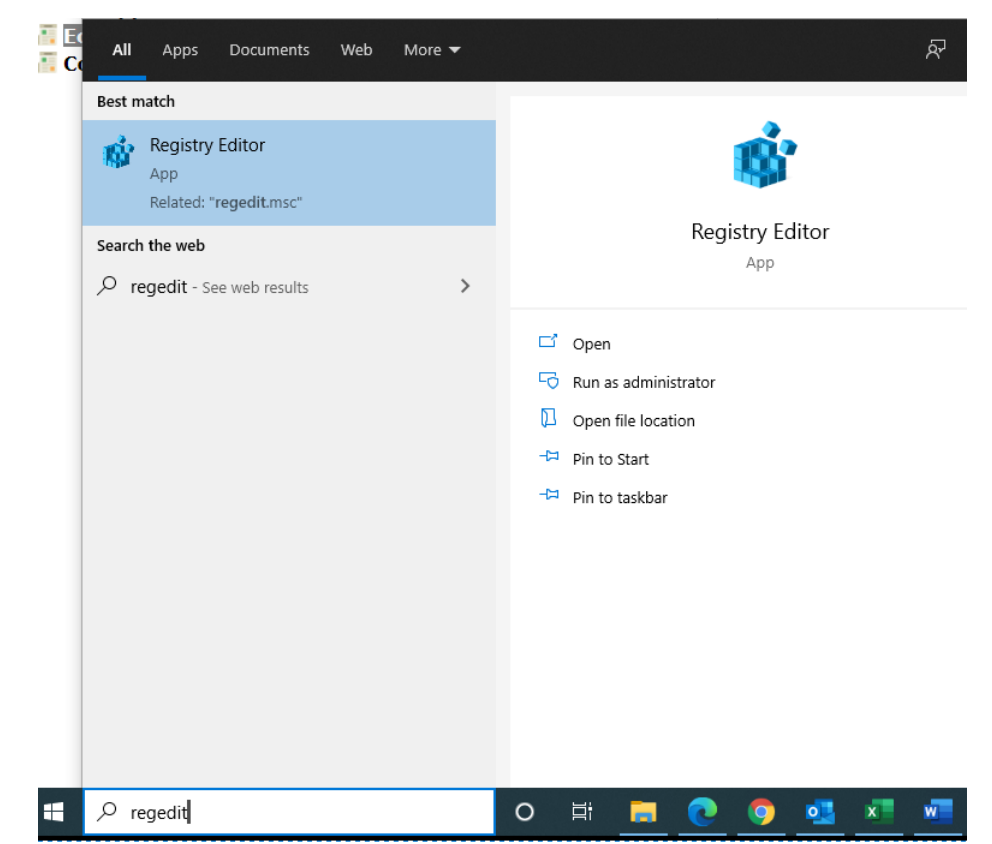

2. Folosind panoul lateral din partea stânga a ferestrei, naviga?i la:

Computer\HKEY\_CURRENT\_USER\SOFTWARE\VB and VBA Program Settings\GEOSTRU STRATIGRAPHER\Settings  $\sim$ 

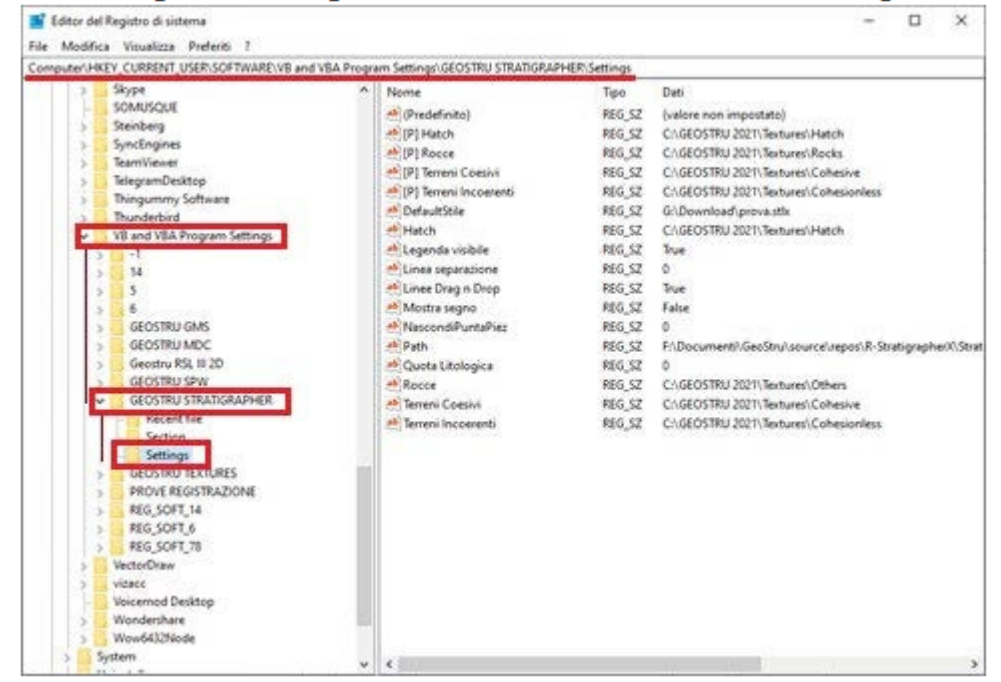

3. În cazul în care valorile pentru rândurile "Rocce (roci)", "Terreni Coesivi (soluri coezive)", "Terreni incoerenti (soluri necoezive)" ?i "Hatch" (aceste nume ramân neschimbate indiferent de limba selectata

*© GeoStru - 1.1*

pentru software) în a treia coloana ("Date") sunt goale, face?i clic dreapta pe fiecare rând individual ?i selecta?i "Modify/Editare":

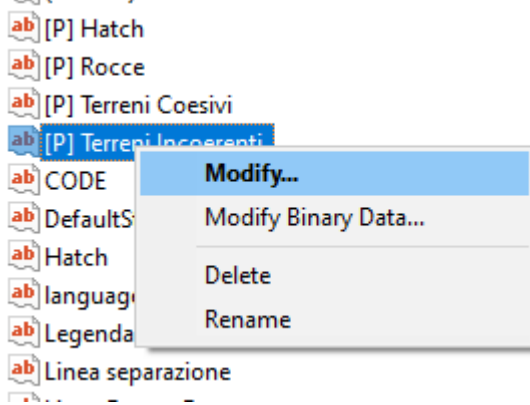

4. În acest moment, introduce?i în "Value data" calea valida a diferitelor textura

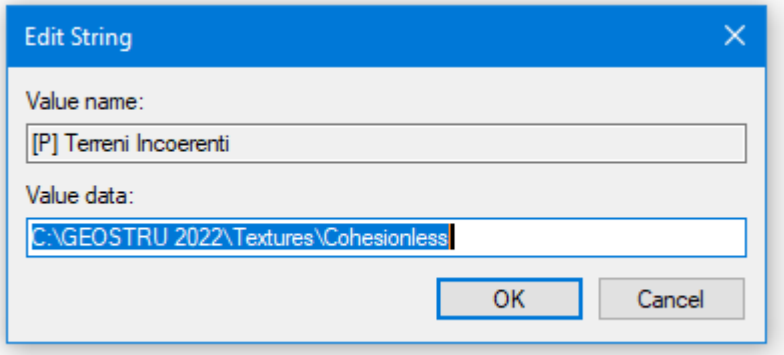

Pornind programul Stratigrapher, nu ar trebui sa mai apara eroarea.